# 定制化Logo及发行信息说明

产品版本:ZStack 3.10.0 文档版本:V3.10.0

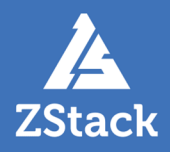

# <span id="page-2-0"></span>**版权声明**

版权所有<sup>©</sup>上海云轴信息科技有限公司 2020。保留一切权利。

非经本公司书面许可,任何单位和个人不得擅自摘抄、复制本文档内容的部分或全部,并不得以任 何形式传播。

#### **商标说明**

ZStack商标和其他云轴科技商标均为上海云轴信息科技有限公司的商标。

本文档提及的其他所有商标或注册商标,由各自的所有人拥有。

#### **注意**

您购买的产品、服务或特性等应受云轴科技公司商业合同和条款的约束,本文档中描述的全部或部 分产品、服务或特性可能不在您的购买或使用范围之内。除非合同另有约定,云轴科技公司对本文 档内容不做任何明示或暗示的声明或保证。

由于产品版本升级或其他原因,本文档内容会不定期进行更新。除非另有约定,本文档仅作为使用 指导,本文档中的所有陈述、信息和建议不构成任何明示或暗示的担保。

# 目录

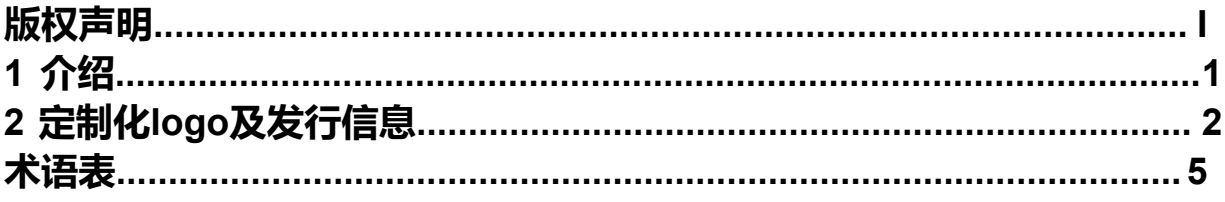

# <span id="page-4-0"></span>**1 介绍**

ZStack是下一代开源的云计算IaaS (基础架构即服务) 软件。它主要面向未来的智能数据中心,通过提 供灵活完善的APIs来管理包括计算、存储和网络在内的数据中心资源。用户可以利用ZStack快速构建自 己的智能云数据中心,也可以在稳定的ZStack之上搭建灵活的云应用场景,例如VDI(虚拟桌面基础架 构)、PaaS(平台即服务)、SaaS(软件即服务)等。

#### **图 1: 系统架构示意图**

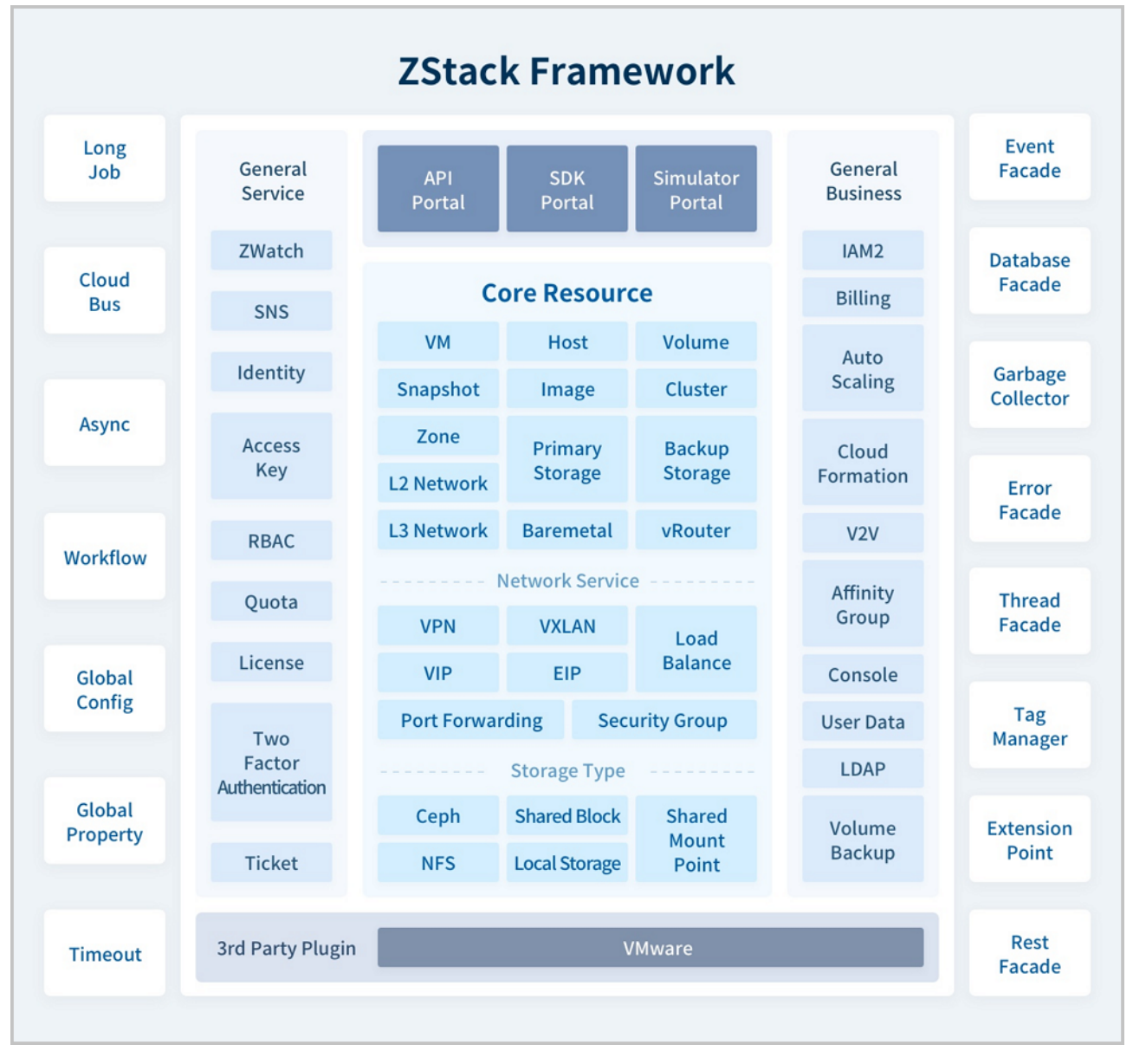

本文档描述了安装ZStack后如何定制化Logo及发行信息。

# <span id="page-5-0"></span>**2 定制化logo及发行信息**

#### **操作步骤**

**1.** 进入**自定义UI**设置界面。

在ZStack私有云主菜单,点击**设置** > **自定义UI**,进入**自定义UI**设置界面。

如图 *2:* 自定义*UI*[设置界面](#page-5-1)所示:

#### <span id="page-5-1"></span>**图 2: 自定义UI设置界面**

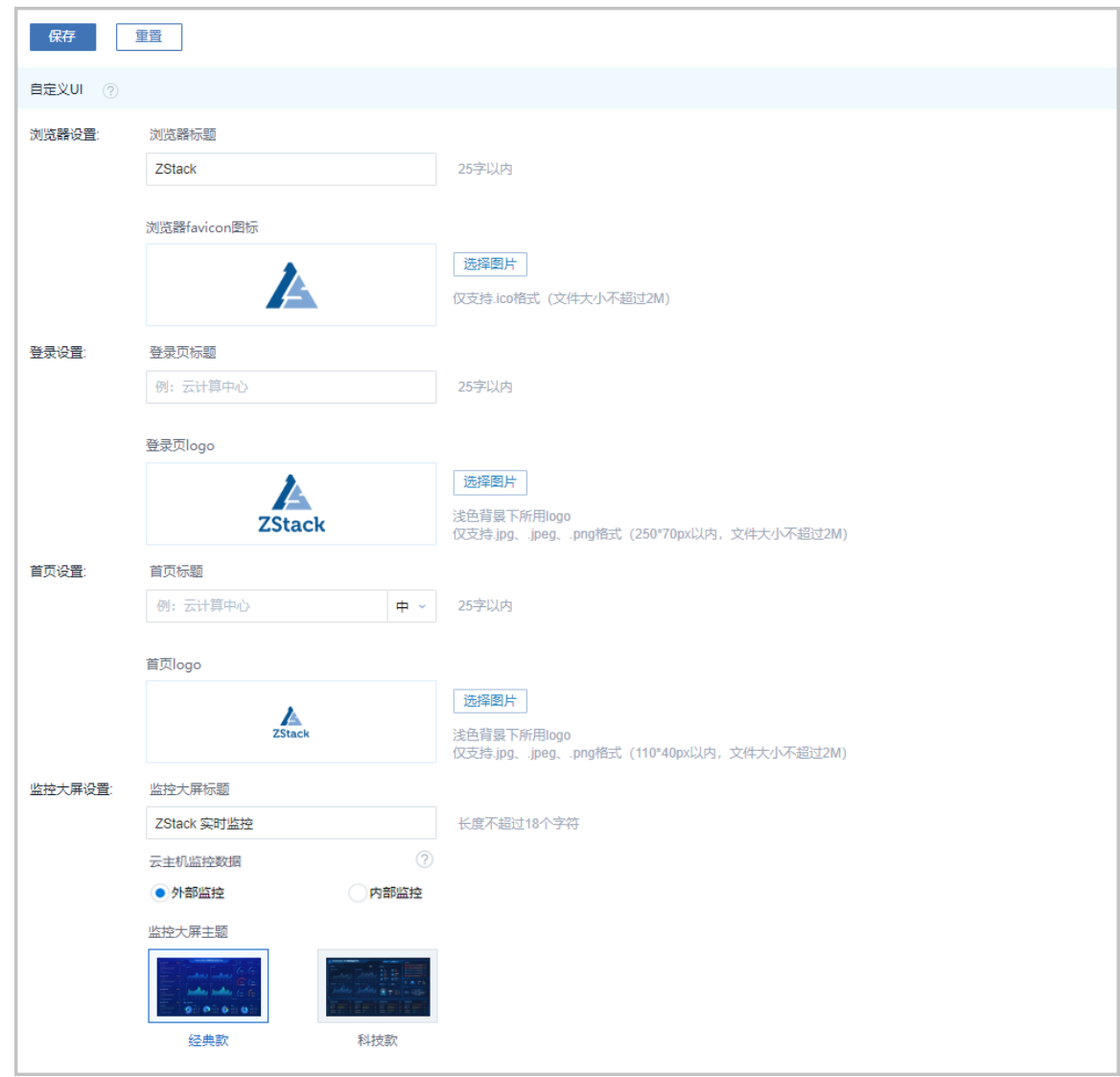

- **2.** 在**自定义UI**设置界面,可参考以下示例输入相应内容:
	- **浏览器设置**:
		- ▬ **浏览器标题**:自定义浏览器标题,25字以内。例如:ZStack

▬ **浏览器favicon图标**:点击右侧**选择图片**按钮,本地上传即可

**注:** 自定义浏览器favicon图标需满足以下要求:

- 仅支持ico格式
- 文件大小不超过2M

#### • **登录设置**:

▬ **登录页标题**:自定义登录页标题,25字以内。例如:云计算中心

▬ **登录页logo**:点击右侧**选择图片**按钮,本地上传即可

**注:** 自定义登录页logo图片需满足以下要求:

- 浅色背景下所用logo
- 仅支持JPG、JPEG、PNG格式
- 像素在250\*70px以内,文件大小不超过2M
- **首页设置**:
	- ▬ **首页标题**:自定义首页标题,25字以内。例如:云计算中心
	- ▬ **首页logo**:点击右侧**选择图片**按钮,本地上传即可

**注:** 自定义首页logo图片需满足以下要求:

- 深色背景下所用logo
- 仅支持JPG、JPEG、PNG格式
- 像素在110\*40px以内,文件大小不超过2M
- **监控大屏设置**:
	- ▬ **监控大屏标题**:自定义监控大屏标题,18字以内。例如:ZStack实时监控
	- 云主机监控数据:自定义监控大屏的数据来源,包括:外部监控、内部监控
		- 外部监控:由Libvirt从物理机处获取的监控数据。
		- 内部监控:由agent直接从云主机内部采集的监控数据。需预先安装agent,否则 大屏将无法展示云主机CPU负载和云主机内存负载的TOP5数据,安装方法请参 考*agent*管理。

**注:** 对于内存数据而言,内部监控比外部监控拥有更好的准确性,推荐在监控 内存数据时使用内部监控。

▬ **监控大屏主题**:自定义默认监控大屏主题,提供经典款、科技款供用户选择

**3.** 点击**保存**按钮,手动刷新页面,UI界面的相关logo及发行信息将更换为定制化版本。

**注:**

- 点击**保存**按钮后,必须手动刷新页面才显示更换效果。
- 已上传的定制化logo图片及发行信息存储在*/var/lib/zstack/static*路径下,其中发行信 息以json文件形式保存。
- **4.** 点击**重置**按钮,可一键清除当前定制化设置,重新恢复为默认设置。

**注:**

- 点击**重置**按钮后,必须手动刷新页面才显示还原效果。
- 点击**重置**后,存储在*/var/lib/zstack/static*路径下的定制化logo图片及发行信息将被删 除。

至此,定制化logo及发行信息方法介绍完毕。

# <span id="page-8-0"></span>**术语表**

#### **区域**(Zone)

ZStack中最大的一个资源定义,包括集群、二层网络、主存储等资源。

## **集群**(Cluster)

一个集群是类似物理主机(Host)组成的逻辑组。在同一个集群中的物理主机必须安装相同的操作 系统(虚拟机管理程序,Hypervisor),拥有相同的二层网络连接,可以访问相同的主存储。在实 际的数据中心,一个集群通常对应一个机架(Rack)。

### **管理节点**(Management Node)

安装系统的物理主机,提供UI管理、云平台部署功能。

#### **计算节点**(Compute Node)

也称之为物理主机(或物理机),为云主机实例提供计算、网络、存储等资源的物理主机。

#### 主存储 ( Primary Storage )

用于存储云主机磁盘文件的存储服务器。支持本地存储、NFS、 Ceph、Shared Mount Point、Shared Block类型。

#### **镜像服务器**(Backup Storage)

也称之为备份存储服务器,主要用于保存镜像模板文件。建议单独部署镜像服务器。支 持ImageStore、Sftp(社区版)、Ceph类型。

#### **镜像仓库**(Image Store)

镜像服务器的一种类型,可以为正在运行的云主机快速创建镜像,高效管理云主机镜像的版本变迁 以及发布,实现快速上传、下载镜像,镜像快照,以及导出镜像的操作。

#### **云主机**(VM Instance)

运行在物理机上的虚拟机实例,具有独立的IP地址,可以访问公共网络,运行应用服务。

#### **镜像**(Image)

云主机或云盘使用的镜像模板文件,镜像模板包括系统云盘镜像和数据云盘镜像。

## **云盘**(Volume)

云主机的数据盘,给云主机提供额外的存储空间,共享云盘可挂载到一个或多个云主机共同使用。

## **计算规格** (Instance Offering)

启动云主机涉及到的CPU数量、内存、网络设置等规格定义。

#### **云盘规格**(Disk Offering)

创建云盘容量大小的规格定义。

#### **二层网络**(L2 Network)

二层网络对应于一个二层广播域,进行二层相关的隔离。一般用物理网络的设备名称标识。

#### **三层网络**(L3 Network)

云主机使用的网络配置,包括IP地址范围、网关、DNS等。

#### **公有网络**(Public Network)

由因特网信息中心分配的公有IP地址或者可以连接到外部互联网的IP地址。

#### **私有网络**(Private Network)

云主机连接和使用的内部网络。

#### **L2NoVlanNetwork**

物理主机的网络连接不采用Vlan设置。

#### **L2VlanNetwork**

物理主机节点的网络连接采用Vlan设置,Vlan需要在交换机端提前进行设置。

#### **VXLAN网络池**(VXLAN **Network** Pool)

VXLAN网络中的 Underlay 网络,一个 VXLAN 网络池可以创建多个 VXLAN Overlay 网络(即 VXLAN 网络),这些 Overlay 网络运行在同一组 Underlay 网络设施上。

## **VXLAN网络**(VXLAN)

使用 VXLAN 协议封装的二层网络,单个 VXLAN 网络需从属于一个大的 VXLAN 网络池,不同 VXLAN 网络间相互二层隔离。

# **云路由**(vRouter)

云路由通过定制的Linux云主机来实现的多种网络服务。

## **安全组**(Security Group)

针对云主机进行第三层网络的防火墙控制,对IP地址、网络包类型或网络包流向等可以设置不同的 安全规则。

### **弹性**IP(EIP)

公有网络接入到私有网络的IP地址。

## **快照**(Snapshot)

某一时间点某一磁盘的数据状态文件。包括手动快照和自动快照两种类型。